## Appen Xerox® @PrintByXerox

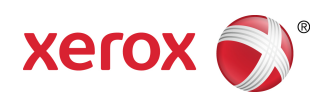

## Hurtigveiledning

### 702P04693

### For bruk med Xerox® ConnectKey ® , VersaLink® , og AltaLink® flerfunksjonsskrivere (MFP-er) og Xerox® Mobile Print Cloud 3.0 og nyere

Bruk appen Xerox ® @PrintByXerox på 2016 ConnectKey-, VersaLink- og AltaLink-aktiverte MFP-er og skrivere for å skrive ut e-postvedlegg og dokumenter sendt fra mobile enheter. Selv om appen @PrintByXerox brukes i forbindelse med Xerox Mobile Print Cloud, er det kun nødvendig å ha lisens for Xerox Mobile Print Cloud når du vil benytte avanserte funksjoner. Enkel e-postbasert utskrift ertilgjengelig uten lisens og uten behov for å opprette en Mobile Print Cloud-konto, så lenge MFP-en eller skriveren har internettilgang. For mer informasjon om mobil utskrift via cloud, se **Bruksanvisning og feilsøking for administratorer av Xerox Mobile Print Cloud**, se avsnittet Hjelp og [dokumentasjon](#page-3-0) på nettet i slutten av denne veiledningen.

#### **Tips**

For å bruke @PrintByXerox-appen, må følgende betingelser være innfridd:

- Det er nødvendig med nettverkstilkobling for MFP-er og skrivere.
	- ConnectKey-apper er avhengig av kommunikasjon mellom MFP-en/skriveren og Internett. Du finner instruksjonene for proxy-konfigurasjon i adminstrasjonsveiledningen, for installasjoner som krever en proxy for internettilkobling.
	- Hvis MFP-en/skriveren benyttes med en løsning som driftes av en lokal server (innenfor en brannmur) og en proxy er aktivert, så må et proxy-unntak angis på MFP-en/skriveren for å dekke hver av løsningene. Eksempler inkluderer: Xerox®Mobile Print Solution, Xerox® Printsafe Software, Nuance AutoStore®, Xerox® Scan to PC Desktop, Nuance® eCopy® ShareScan® og Equitrac®.
- Programvare for 2016 ConnectKey Technology-aktiverte i-serie-enheter må være installert på MFP-en eller skriveren, eller den må være en VersaLink- eller AltaLink-MFP.

#### **Merk**

SSL-sertifikater gir sikker kommunikasjon av privat eller sensitiv informasjon over nettverkstilkoblinger. Hvis SSL-sertifikatvalidering er deaktivert, vil sikker kommunikasjon av privat eller sensitiv informasjon være sårbar. Det anbefales vanligvis at **Verifiser serversertifikater** er aktivert på MFP-en, selv om dette kan forårsake problemer med andre programmer. For ytterligere informasjon kan du gå til nettstøtte for Xerox App Gallery på [http://www.support.xerox.com/support/xerox-app-gallery.](http://www.support.xerox.com/support/xerox-app-gallery)

# Måter å anskaffe appen @PrintByXerox på

Det er tre måter å anskaffe appen @PrintByXerox på:

- **@PrintByXerox-appen er forhåndsinstallert på MFP-en eller skriveren:**
	- Brukerne trenger ikke å laste ned og installere den fra Xerox App Gallery manuelt.
	- Som standard er appen klar til bruk på MFP-en/skriveren.
	- Hvis appen allerede er installert på MFP-en eller skriveren går du til [Skrive](#page-3-1) ut med [@PrintByXerox-appen.](#page-3-1)
- **Last ned @PrintByXerox-appen fra Xerox App Gallery-appen**
	- Xerox App Gallery er forhåndsinstallert på multifunksjonsprinteren (MFP)/skriveren.
	- Brukere må ha en App Gallery-konto for å kunne logge seg inn på Xerox App Gallery og laste ned / installere @PrintByXerox-appen.

#### **Merk**

Xerox App Gallery er forhåndsinstallert som standard og tilgjengelig på alle flerfunksjonsskrivere/skrivere som har programvaren 2016 Xerox ConnectKey Technology, og på alle VersaLink and AltaLink-enheter.

- **Last ned @PrintByXerox-appen fra nettportalen til Xerox App Gallery**
	- Gå til nettportalen til Xerox App Gallery på: [https://appgallery.external.xerox.com/xerox\\_app\\_gallery](https://appgallery.external.xerox.com/xerox_app_gallery/login)
	- Brukere må ha en App Gallery-konto for å kunne logge seg inn på nettportalen til Xerox App Gallery og laste ned / installere @PrintByXerox-appen.

For instruksjoner om installasjon av apper via Xerox App Gallerys nettportal, vises det til **Xerox App Gallery**-brukerhåndboken. Hjelp og [dokumentasjon](#page-3-0) på nettet gir en lenke for nedlasting av veiledningen.

# Installere @PrintByXerox App fra Xerox App Gallery-appen

Følgende prosedyre forutsetter at en administrator for en MFP eller skriver har opprettet en App Gallery-konto, og at kontoinformasjonen (brukernavn og passord) ble lagret. Hvis påloggingsinformasjonen for administrator er lagret, har alle MFP/skriver-brukere tilgang til Xerox App Gallery uten å måtte logge inn med individuell påloggingsinformasjon.

- **1.** Velg ikonet for **Xerox App Gallery** på startskjermen til MFP-en/skriveren. Hovedsiden for App Gallery vises.
- **2.** Gå til appen **@PrintByXerox**.
- **3.** Velg appen **@PrintByXerox**, velg knappen **Installer** og logg på Gallery.

Hvis appen har vært installert tidligere og en nyere versjon er tilgjengelig, vil knappen vises som **Oppdater**. Detaljert informasjon gis i **Bruksanvisningen til Xerox App Gallery**; se lenken til [Hjelp](#page-3-0) og [dokumentasjon](#page-3-0) på nettet på slutten av denne veiledningen.

Dialogvinduet for Lisensavtale vises.

**4.** Velg **Godtar**.

Installasjonsprosessen begynner.

**Merk**

Hvis appen ikke installeres riktig, vil knappen **Installer** vises igjen. Velg **Installer** for å starte installasjonsprosessen på nytt.

**5.** Trykk på **Avslutt**-knappen for å avslutte og lukke Xerox App Gallery.

# Installere @PrintByXerox App fra nettportalen til Xerox App Gallery

Følgende prosedyre forutsetter at brukeren allerede har en App Gallery-konto. Hvis du ikke har en App Gallery-konto, vil **bruksanvisningen til Xerox App Gallery** gi detaljerte instruksjoner om hvordan en ny konto opprettes. Se lenken til Hjelp og [dokumentasjon](#page-3-0) på nettet på slutten av denne veiledningen.

- **1.** Gå til nettportalen til Xerox App Gallery på: [https://appgallery.external.xerox.com/xerox\\_app\\_gallery.](https://appgallery.external.xerox.com/xerox_app_gallery/login)
- **2.** Velg **Logg inn**. Påloggingssiden for App Gallery vises.
- **3.** Oppgi gyldig **bruker-ID** og **passord**.
- **4.** Gå til appen **@PrintByXerox**.
- **5.** Velg **Legg til mine apper**.
- **6.** Legg til en enhet/flerfunksjonsskriver (MFP) eller skriver.
	- Hvis ønsket enhet allerede finnes, går du videre til neste trinn.
		- a) Velg kategorien Enheter.
		- b) Velg **Legg til** for å legge til en enhet.
- **7.** Fra Mine apper, velger du appen **@PrintByXerox**.
- **8.** Fra kolonnen Handling for **@PrintByXerox**, velger du **Installer**.

Hvis appen har vært installert tidligere og en nyere versjon er tilgjengelig, vil knappen vises som **Oppdater**. Detaljert informasjon gis i **Bruksanvisningen til Xerox App Gallery**; se lenken til [Hjelp](#page-3-0) og [dokumentasjon](#page-3-0) på nettet på slutten av denne veiledningen.

Dialogvinduet for Lisensavtale vises.

- **9.** Velg **Godtar**.
- **10.** Velg MFP-en eller skriveren/enheten som appen skal installeres på.
- **11.** Velg **Installer**.

Installasjonsprosessen begynner.

#### **Merk**

Hvis appen ikke installeres riktig, vil knappen **Installer** vises igjen. Velg **Installer** for å starte installasjonsprosessen på nytt.

# <span id="page-3-1"></span>Skrive ut med @PrintByXerox-appen

#### **Merk**

Sørg for at MFP-en eller skriveren er koblet til nettet via en proxy.

- **1.** Send en e-post med vedlegg som inneholder støttet filtype til [Print@printbyxerox.com.](mailto:Print@printbyxerox.com)
	- For å få en liste over støttede dokumenter/filtyper, går du til [http://www.xerox.com/mobileprintcloudsupport.](http://www.xerox.com/mobileprintcloudsupport)
	- Førstegangsbrukere vil motta en e-post med bruker-ID og passord.
- **2.** Fra kontrollpanelet til MFP-en eller skriveren, trykker du på knappen **@PrintByXerox**. En melding med Innlastingdetaljer vises.
- **3.** Skriv inn e-postadressen og velg **Lagre**.
- **4.** På skjermen Skriv inn passord, legger du til passordet og velger **Lagre**.
- **5.** Velg dokumentene du ønsker å skrive ut.
- **6.** Velg ønskede **Utskriftsalternativer**, og velg deretter **OK**.
- **7.** Trykk på **Skriv ut**.
	- Meldingen Innsending av utskriftsjobber vises sammen med konverteringsstatusen.
	- En grønn hake vises når utskriften starter.
- **8.** Når du er ferdig, trykker du på **Avslutt** for å gå tilbake til startskjermen for MFP-en eller skriveren.

### <span id="page-3-0"></span>Brukerstøtte

### Hjelp og dokumentasjon på nettet

Ekstra hjelp finner du via følgende lenke:

- Dokumentasjon om mobil utskrift via nettskyen: <http://www.support.xerox.com/support/xerox-mobile-print-cloud>
- Nettstøtte for mobil utskrift via nettskyen: <http://www.xerox.com/mobileprintcloudsupport>
- Hjelp og dokumentasjon for Xerox App Gallery: <http://www.support.xerox.com/support/xerox-app-gallery/support-options>

#### Kundeserviceforum

Kundeserviceforumet for Xerox Mobile Printing og App Gallery finner du på <http://forum.support.xerox.com/>

### Støttede flerfunksjonsskrivere (MFP-er) og skrivere

Følgende er en liste over flerfunksjonsskrivere og skrivere som støtter @PrintByXerox-appen:

• Xerox<sup>®</sup> WorkCentre® 3655

Denne enheten leveres med forhåndsinstallert programvare for 2016 ConnectKey Technology-aktiverte MFP-er / WorkCentre ® 3655i.

• Xerox ® WorkCentre ® 5845/5855

Denne enheten leveres med forhåndsinstallert programvare for 2016 ConnectKey Technology-aktiverte MFP-er.

• Xerox ® WorkCentre ® 5865/5875/5890

Denne enheten leveres med forhåndsinstallert programvare for 2016 ConnectKey Technology-aktiverte MFP-er / WorkCentre ® 5865i/5875i/5890i.

• Xerox ® WorkCentre ® 5945/5955

Denne enheten leveres med forhåndsinstallert programvare for 2016 ConnectKey Technology-aktiverte MFP-er / WorkCentre ® 5945i/5955i.

• Xerox<sup>®</sup> WorkCentre® 6655

Denne enheten leveres med forhåndsinstallert programvare for 2016 ConnectKey Technology-aktiverte MFP-er / WorkCentre ® 6655i.

• Xerox ® WorkCentre ® 7220/7225

Denne enheten leveres med forhåndsinstallert programvare for 2016 ConnectKey Technology-aktiverte MFP-er / WorkCentre ® 7220i/7225i.

• Xerox ® WorkCentre ® 7830/7835/7845/7855

Denne enheten leveres med forhåndsinstallert programvare for 2016 ConnectKey Technology-aktiverte MFP-er / WorkCentre ® 7830i/7835i/7845i/7855i.

• Xerox ® WorkCentre ® 7970

Denne enheten leveres med forhåndsinstallert programvare for 2016 ConnectKey Technology-aktiverte MFP-er / WorkCentre ® 7970i.

- Xerox<sup>®</sup> AltaLink® C8070 MFP
- Xerox ® AltaLink® B8065 MFP
- Xerox<sup>®</sup> VersaLink<sup>®</sup> C405N MFP
- Xerox ® VersaLink® C400N skriver
- Xerox ® VersaLink® B405N MFP
- Xerox ® VersaLink® B400N skriver
- Xerox ® VersaLink® B7035 MFP

©2017 Xerox Corporation. Med enerett. Xerox®, Xerox og figurativt merke®, ConnectKey®, VersaLink®, Xerox Extensible Interface Platform® og CentreWare®<br>Ier registrerte varemerker tilhørende Xerox Corporation i USA og andre

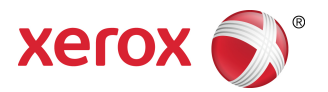